# EFS ONLINE FILING HELP

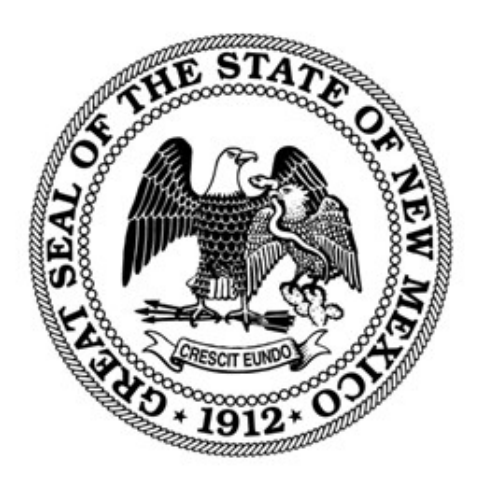

#### NEW MEXICO SECRETARY OF STATE

*REVISED MARCH 2024*

## Contents

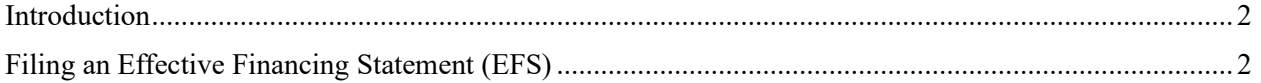

### <span id="page-2-0"></span>Introduction

The NM Secretary of State filing system for Agricultural Lien filings via Effective Finance Statement (EFS) is [https://enterprise.sos.nm.gov.](http://www.enterprise.sos.nm.gov/) If you do not find the information you need in this help document, please email  $b$ usiness.services@sos.nm.gov with your specific question.

#### <span id="page-2-1"></span>Filing an Effective Financing Statement (EFS)

- 1. Navigate to [https://enterprise.sos.nm.gov](http://www.enterprise.sos.nm.gov/)
- 2. If you have an existing account, log in; if you do not, create an account:

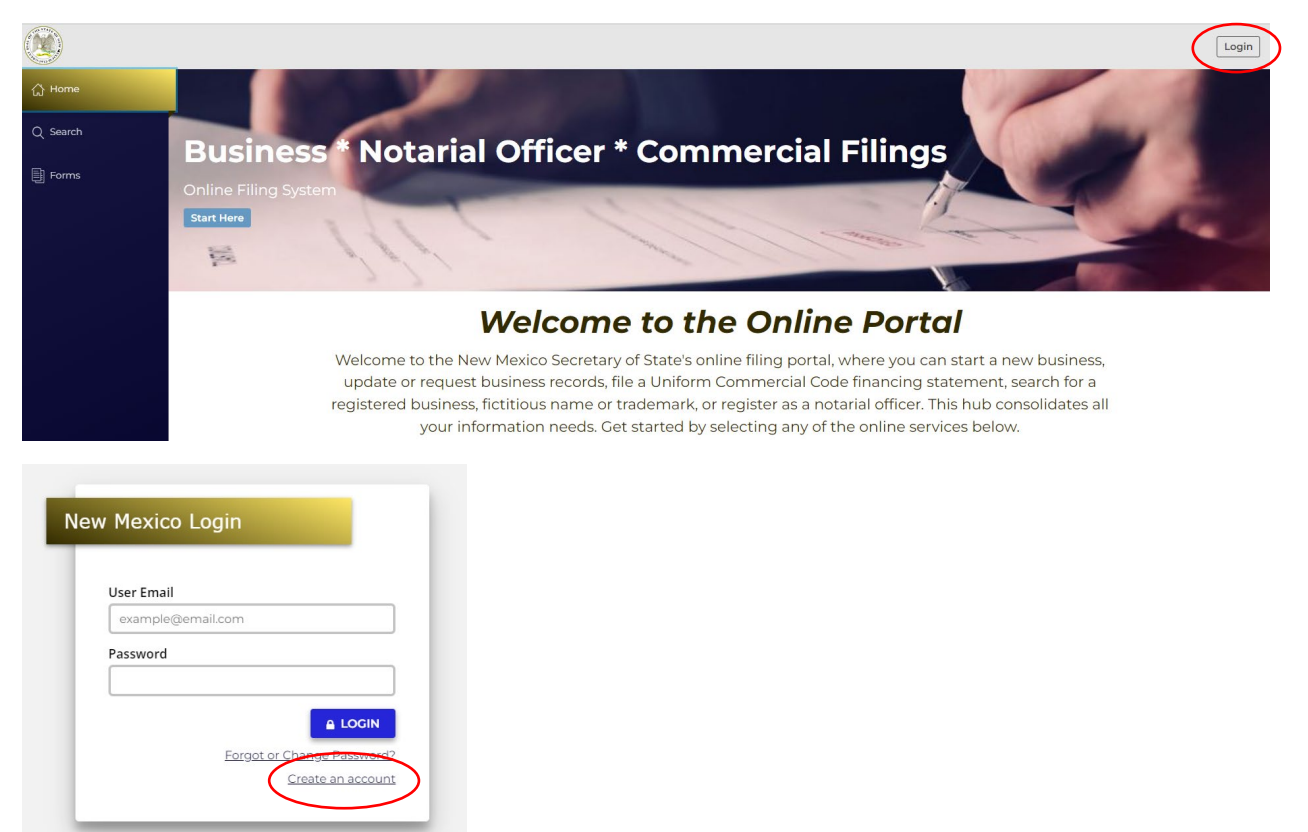

*NOTE: The email address that is used as the login is where all notifications related to filings will be sent.*

3. Navigate to "Forms" in the sidebar and select "Lien" in the top tab options. Click **File Online**.

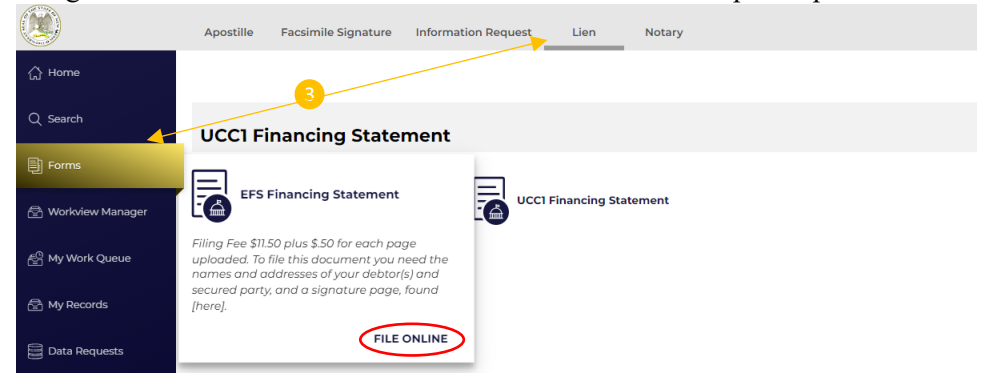

#### **Instructions for Filing**

Debtor(s) name, address, and Social Security Number or Tax ID number, secured party's name, complete address, product codes and product name and signatures for debtor and secured party are all required to complete this filing.

Before you begin, and to complete this online form, you will need to have available to upload the authorization form signed by all debtors and secured parties. This form can be found on our website by clicking [here.](https://www.sos.nm.gov/commercial-services/agricultural-liens/agricultural-liens-forms/)

- 4. Filer contact information is the person to contact if there are questions regarding the filing.
- 5. Submitter information is tied to the record and can be searched by staff when inquiries are made about a filing. Once entered click **Next Step.**

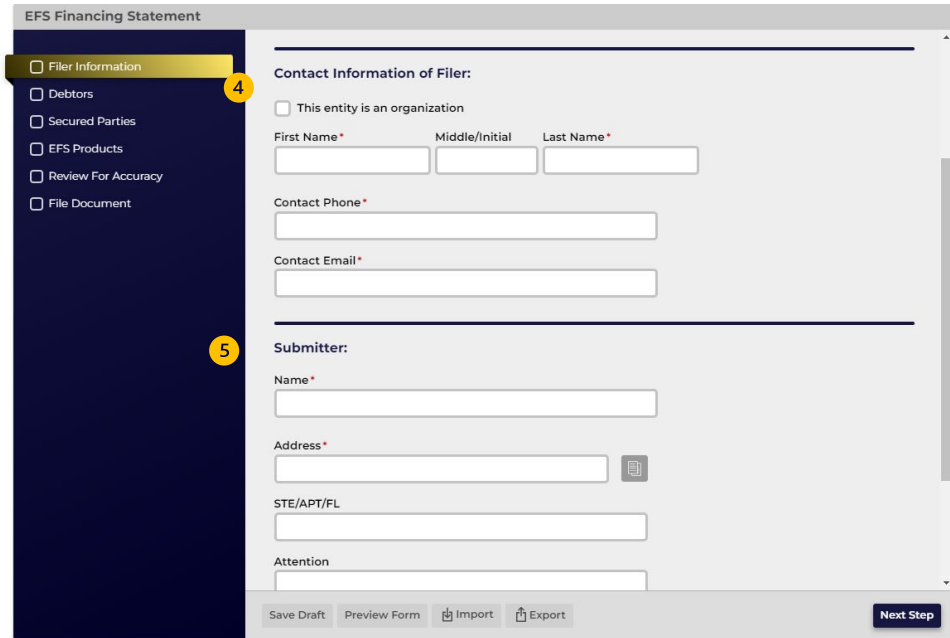

6. Click the Add button to add the first Debtor.

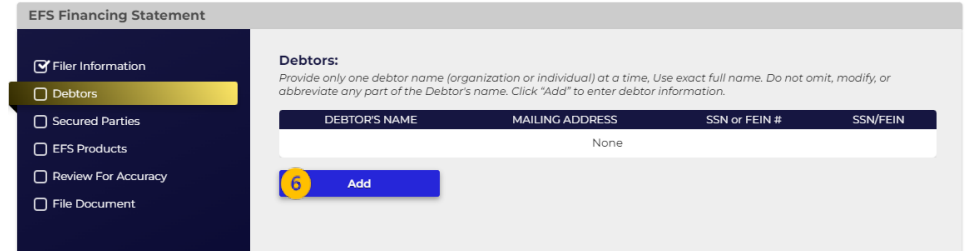

7. The information fields for Debtor are defaulted to an individual. If the Debtor is an organization, click the checkbox to change the information fields to the organization name. Complete the information and click **Save**.

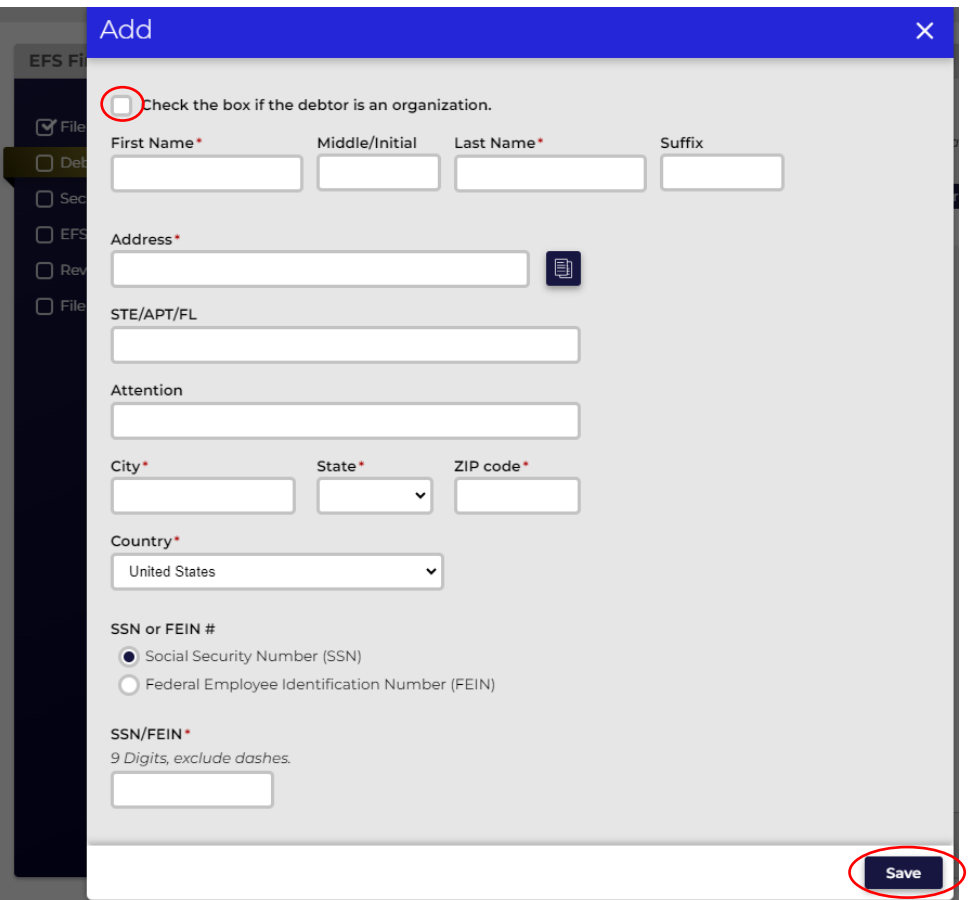

- 8. If there are additional Debtors, click Add and repeat Step 7.
- 9. If the information on a Debtor needs to be edited, click anywhere on the Debtor row and the information fields will reopen. When finished, click **Next Step**.

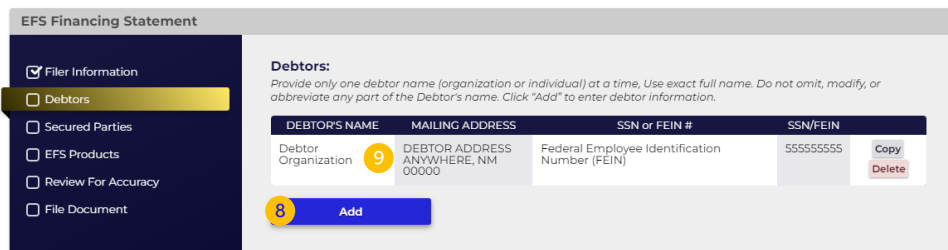

10. Click the Add button to enter the Secured Parties.

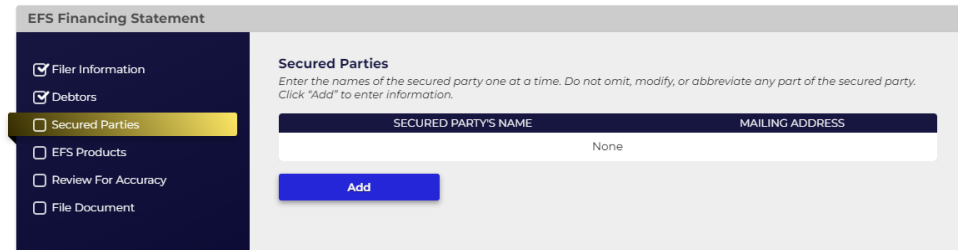

11. The information fields for Secured Parties are defaulted to an organization. If the Secured Party is an individual, toggle the checkbox to change the information fields to the individual name. Complete the information and click **Save**.

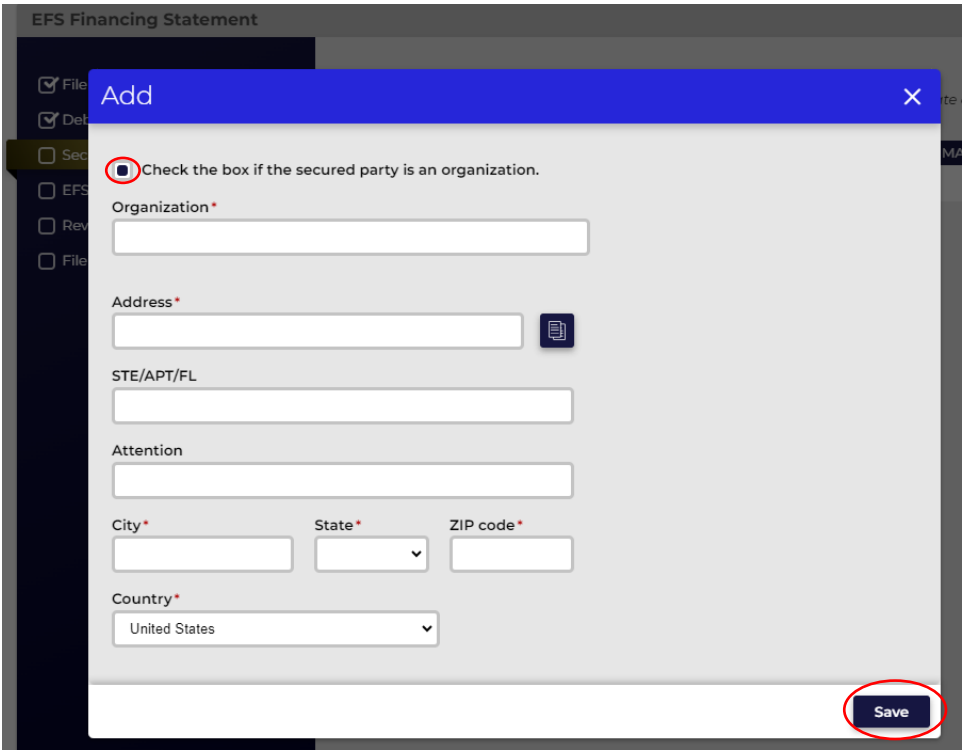

- 12. To add an additional Secured Party, repeat steps 10 and 11. Click **Next Step**.
- 13. To enter EFS Products, click the Add button.

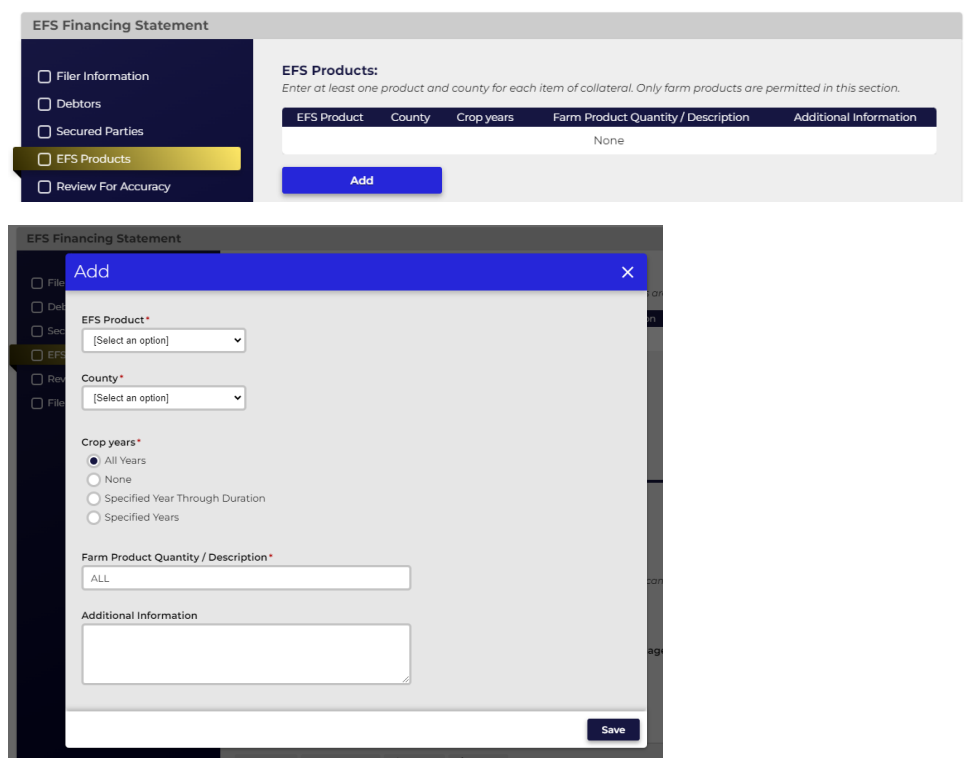

- a. Choose the first product from the dropdown menu.
- b. Choose the county and county code for the product chosen from the County dropdown menu.
- c. Identify the Crop Years for the product chosen.
- d. Identify the product quantity/description or leave as ALL.
- e. Provide any additional information as necessary. Click **Save.**
- 14. Repeat step 13 to add additional products.
- 15. Identify whether the Products or Proceeds are covered by this filing.
- 16. Acknowledge that there is a signed agreement granting a lien on the farm product(s).
- 17. Upload the signed acknowledgement of the debtors and secured parties. This upload is required and does not add to the cost for the filing. The form is available on the SOS website or by clicking [here.](https://www.sos.nm.gov/wp-content/uploads/2024/02/EFS-Signature-Form.pdf) Once completed, click **Next Step**.
- 18. Upload any documents associated with the lien, including a copy of the agreement to make it part of the filing record, images of brands, or any other supporting documentation. This upload is optional and adds \$.50 per page to the fee for the filing.

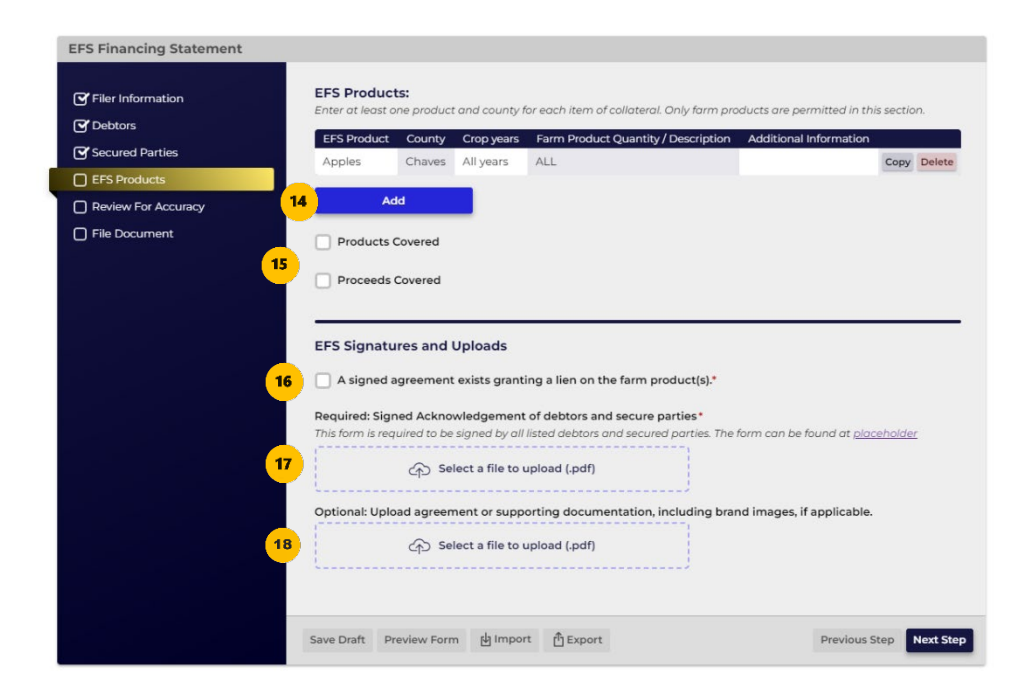

19. The summary page requires an acknowledgement by the filer that the information is accurate and that they are authorized to file the document. It also provides a summary of the information.

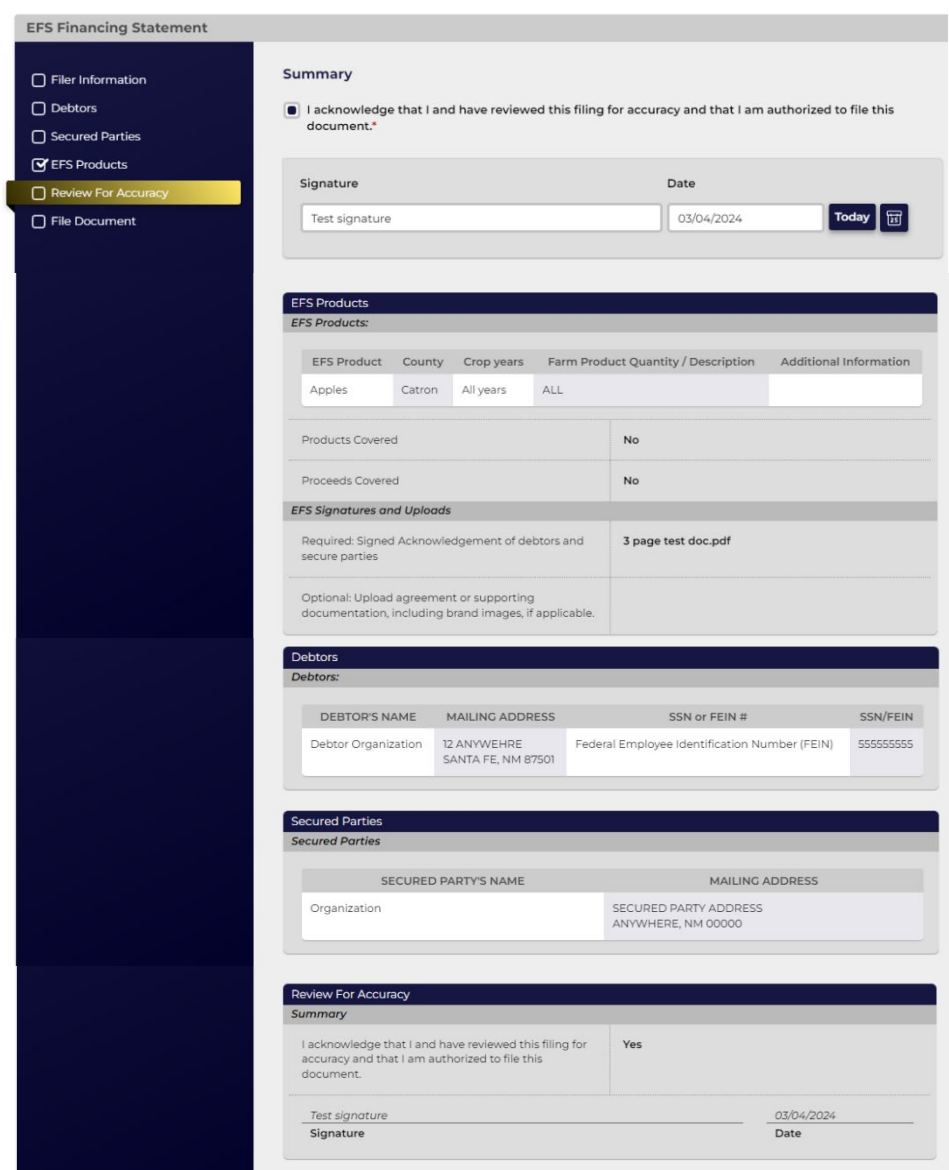

20. On the File Online page, information regarding online filing is provided. Click **File Online** to be directed to the Shopping Cart and checkout options. Complete the checkout process via Credit, Debit, or ACH. There is a convenience fee added to your transaction when a Debit or Credit Card is used.

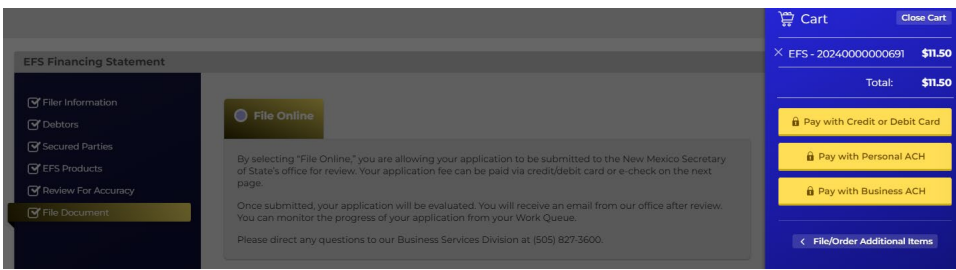

- 21. Once submitted, the filing is automatically approved. An email will only be sent from our office when the filing has been approved or rejected.
- 22. The status of the filing can be monitored from My Lien Work Queue while logged in to the account from which the filing was submitted. All correspondence, receipts and downloads are available in My Lien Work Queue.
- 23. The filing history of the records will be available in My Records when logged in to the account under which they were filed.